User Guide

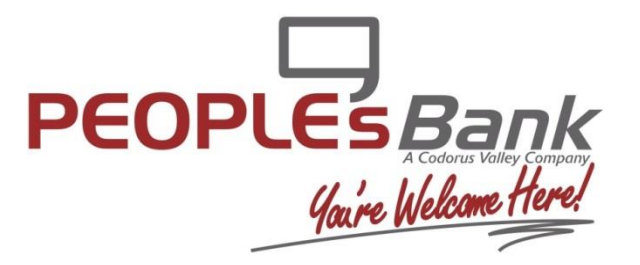

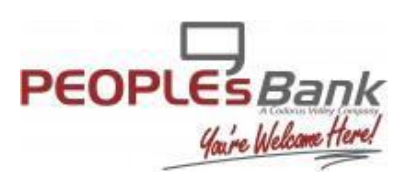

User Guide

## **Before Beginning**

#### **Ensure you have**

- **Internet connection**
- **Administrative privileges on the computer where the Secure Browser will be installed**
- **Activation Key**

Please close open computer applications. A computer restart will be required for the installation of the browser and its encrypted keyboard.

#### **System Requirements**

*NOTE: 32 and 64 bit operating systems are supported*

- Windows 7
	- o 1 GHz or more SSE2 capable Intel Pentium 4 microprocessor (or later)
	- o 2GB of RAM

2. Select *Install* to continue.

3. Secure Browser will begin installing its files and folders. If prompted, confirm

allowed to make changes to the PC.

that Secure Browser should be

- o 16 GB (32bit) or 20 GB (64bit) of Hard Drive space (minimum)
- Windows 8, 8.1, and 10
	- o 1 GHz or more SSE2 capable Intel Pentium 4 microprocessor (or later)
	- o 2GB of RAM (32bit) or 4GB of RAM (64bit)
	- o 16 GB (32bit) or 20 GB (64bit) of Hard Drive space (minimum)
- Remote Desktop and Virtual Machine installations are supported in most cases. Terminal Servers and installation in environments that use folder redirection are not supported.

#### **Installation**

1. Select the Secure Browser hyperlink from **PeoplesBank** to begin download. Once download has completed navigate to your *Downloads* folder to launch the installer.

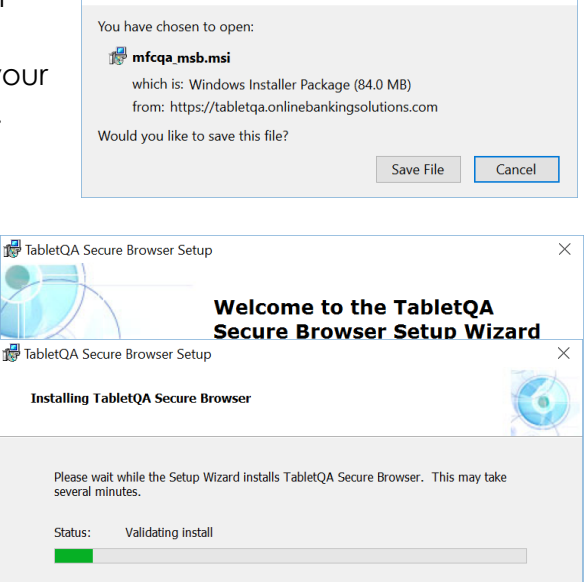

Opening mfcga tablet msb.msi

Cancel

 $\sim$  Back Install

 $\times$ 

User Guide

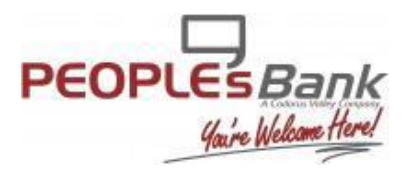

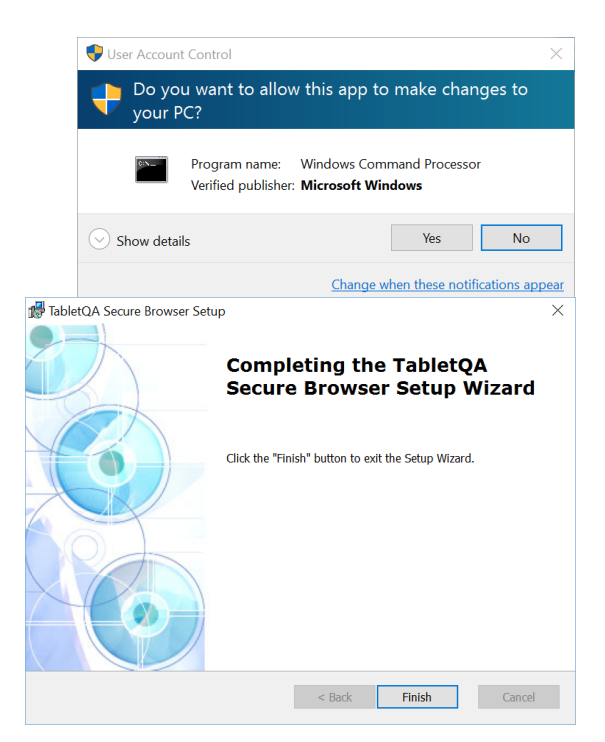

4. Select *Finish* once the installation has

completed.

5. A reboot is required before Secure Browser can be registered. Select *Yes* to reboot now, or *No* to reboot at a later time.

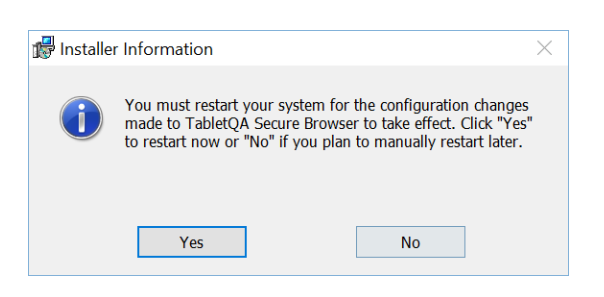

### **Registration**

1. After performing the reboot, launch Secure Browser by locating and selecting the new *icon* that has been created on the desktop. Then

enter the *Activation Key* that has been provided by the bank and then select the *Continue arrow*.

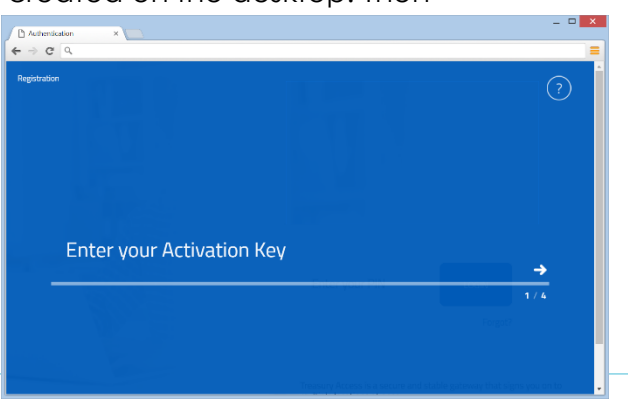

User Guide

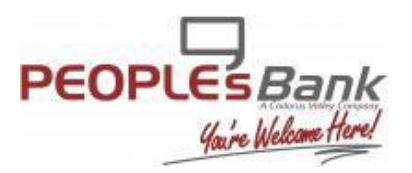

2. Next create the *PIN* you will use to login, and select the *Continue arrow*.

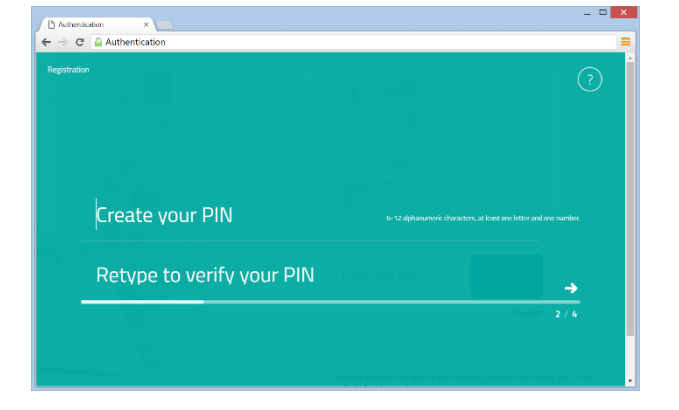

3. To confirm your identity, a user verification code will be delivered to you that must be entered on the next screen. Select if this code should be delivered via *Email* or *SMS*, then select the *Continue arrow*.

Note: You must be enrolled for SMS notifications to successfully receive your user verification code via this method.

4. Enter the user verification code that has been delivered, then select the *Continue arrow.*

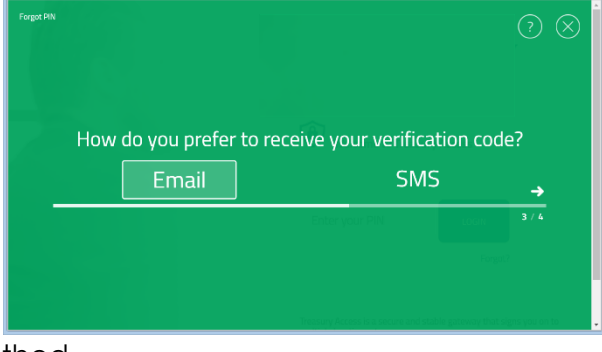

Authentication  $\Rightarrow$  C  $\stackrel{\triangle}{=}$  Authenticatio

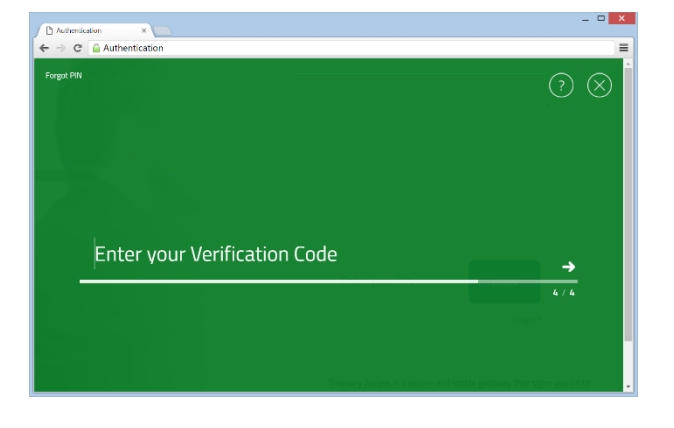

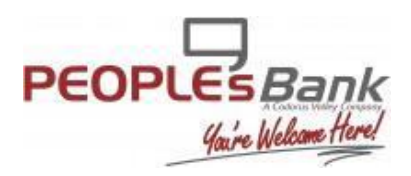

User Guide

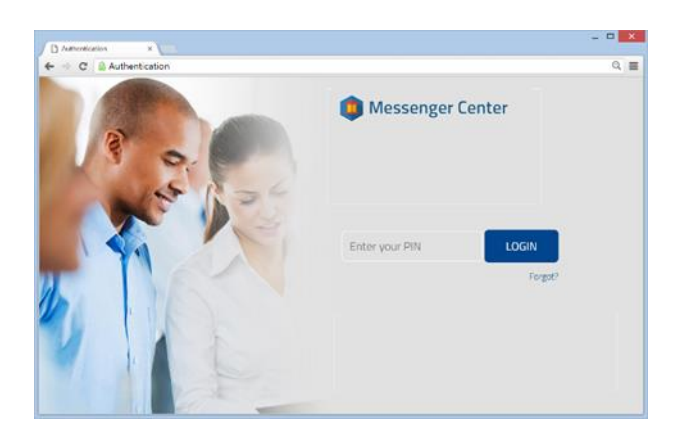

5. Installation and registration are now complete. Use the PIN that was created in registration step 2 to login and access your online banking.

## **Features**

A. **Apps** – Select here to access the list of your entitled websites, referred to as *Secure Apps*. Click on an option from the drop down menu to create a new

tab and navigate to that website.

- B. **Close Tab** Select *X* to close the tab. If a login was required to access the website, you will also be logged out when the tab is closed.
- C. **New Tab** Select here to open a new tab and access your *Secured Apps* list homepage.
- D. **Settings** Select this

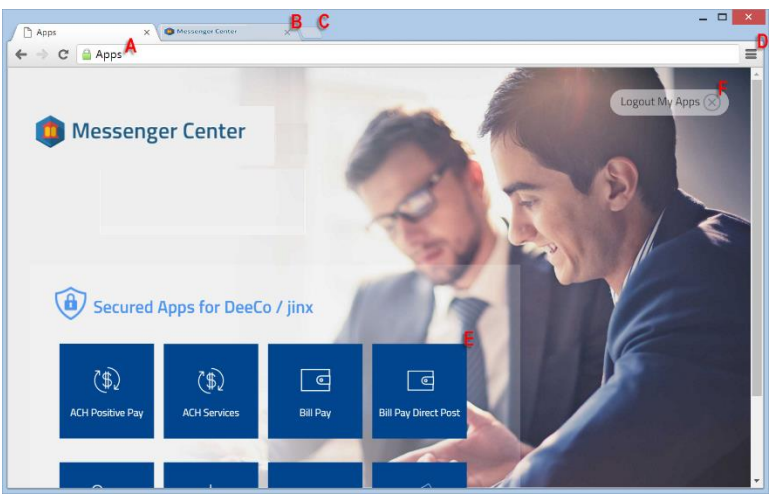

option to zoom in/out on the webpage or search for a word or phrase on the page.

- E. **Secured Apps** Select an icon to open a new tab and navigate to the site.
- F. **Logout My Apps** Select here to logout of and close all sites, then close Secure Browser.